# Imagine a World

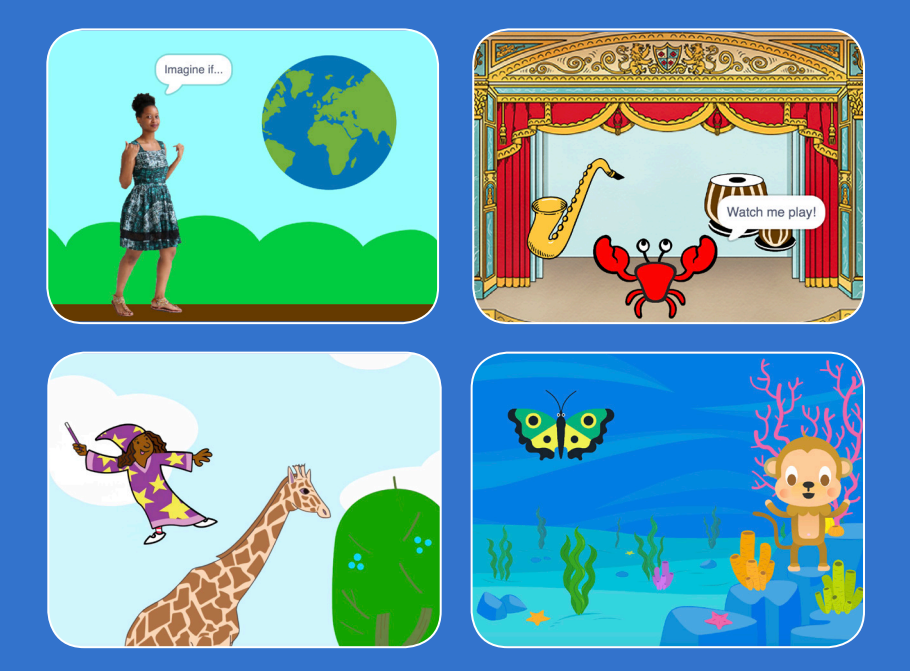

### **Imagine a world where anything is possible!**

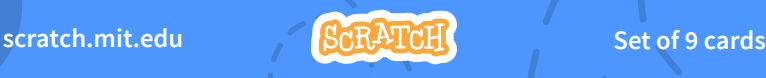

# Imagine a World **Cards**

**Try these cards in any order:**

- **Say Something**
- **Fly Around**
- **Go Right and Left**
- **Go Up and Down**
- **Change Costumes**
- **Glide from Here to There**
- **Grow and Shrink**
- **Change Backdrops**
- **Add a Sound**

**scratch.mit.edu Set of 9 cards** 

# Say Something

### **Type what you want your sprite to say.**

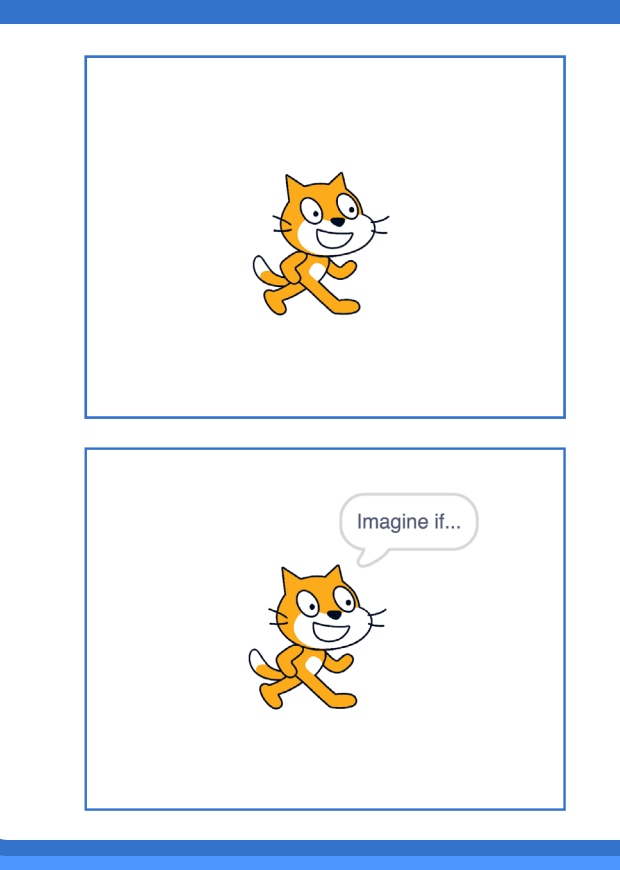

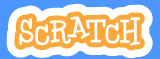

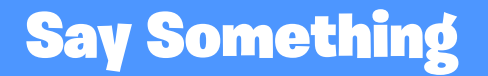

**scratch.mit.edu**

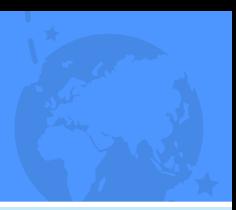

### GET READY

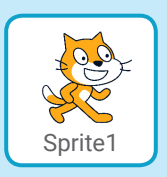

**Select the sprite you want to talk.**

### ADD THIS CODE

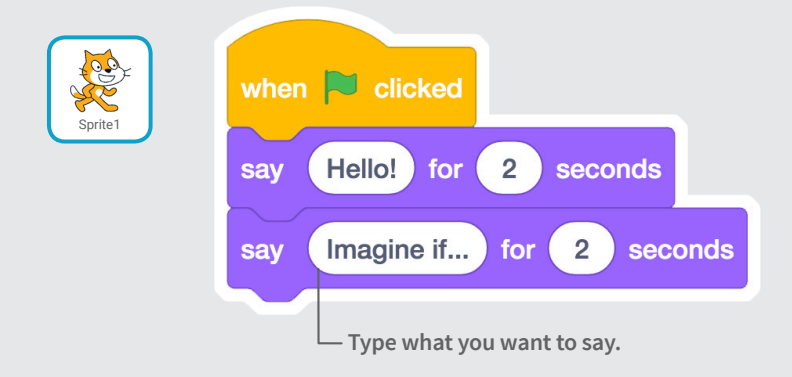

### TRY IT

**Click the green flag to start.**

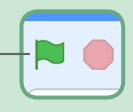

# Fly Around

### **Press the space key to glide.**

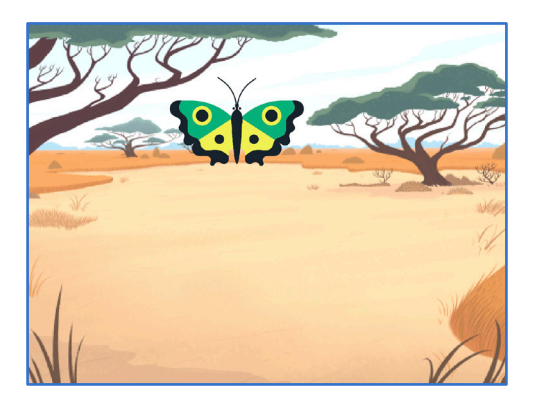

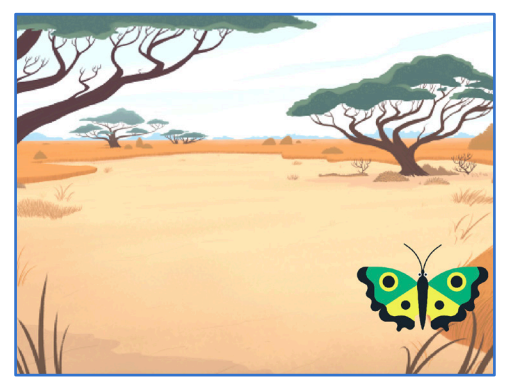

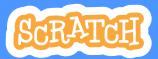

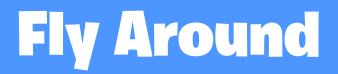

**scratch.mit.edu**

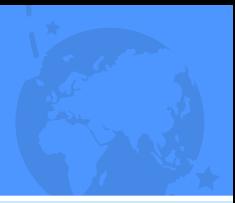

### GET READY

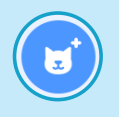

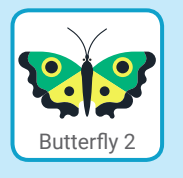

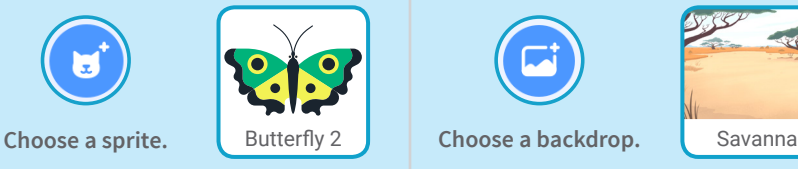

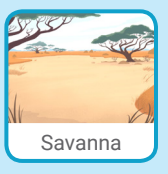

### ADD THIS CODE

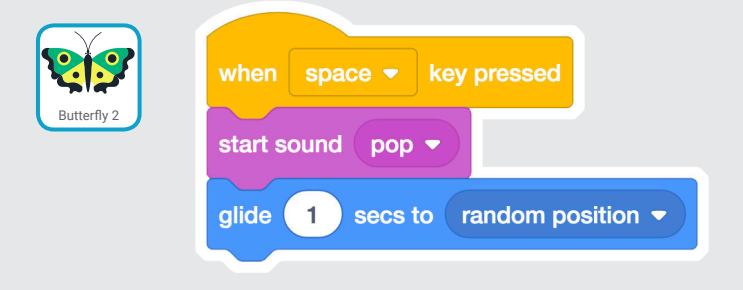

### TRY IT

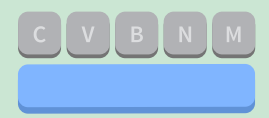

**Press the space key to glide.**

# Go Right and Left

#### **Press arrow keys to move right and left.**

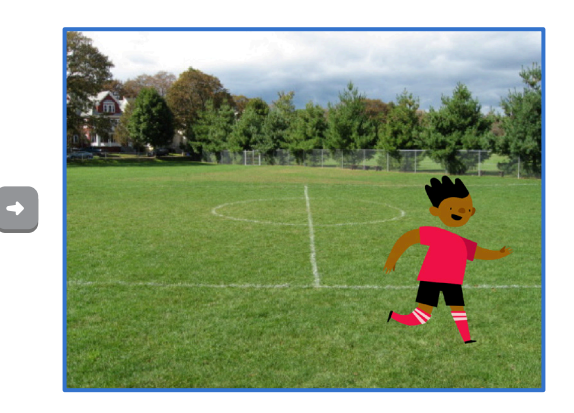

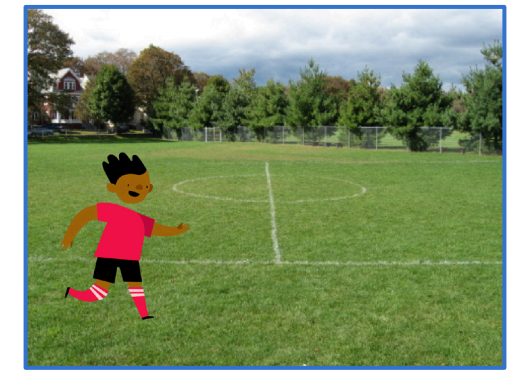

**Imagine a World** 

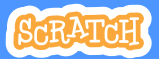

## Go Right and Left

**scratch.mit.edu**

GET READY

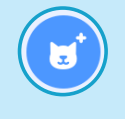

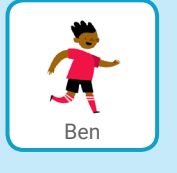

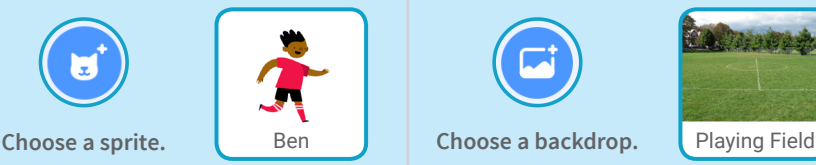

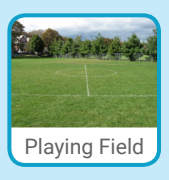

### ADD THIS CODE

**Change x to move your character** *side to side.*

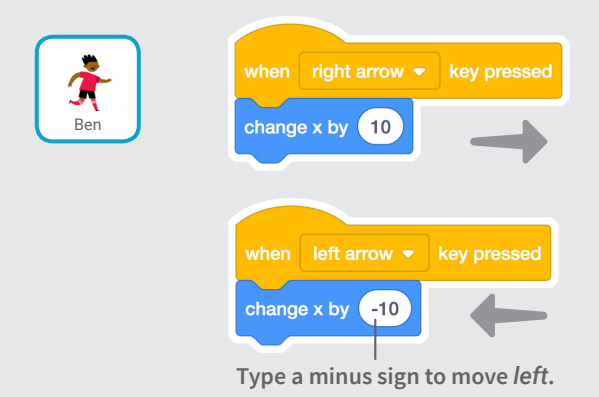

### TRY IT

**Press the right and left arrow keys on your keyboard.**

# Go Up and Down

#### **Press arrow keys to move up and down.**

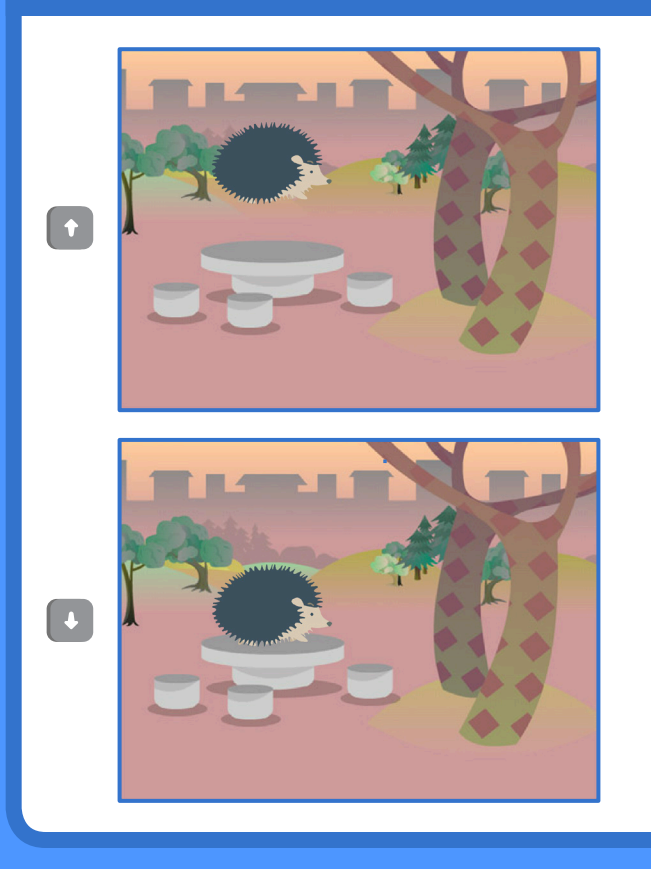

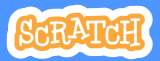

### Go Up and Down

**scratch.mit.edu**

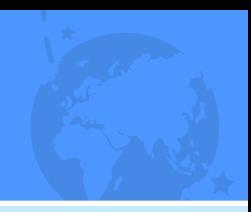

### GET READY

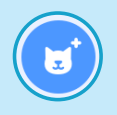

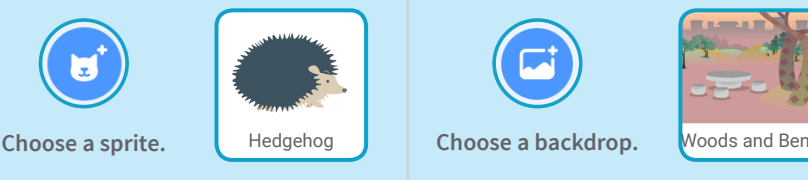

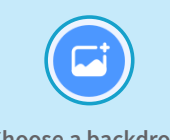

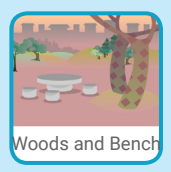

### ADD THIS CODE

**Change y to move your character** *up and down.*

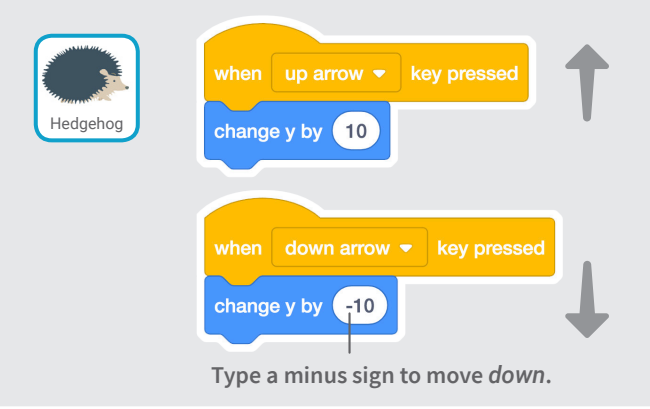

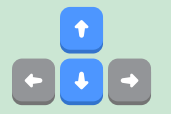

TRY IT

**Press the up and down arrow keys on your keyboard.**

# Change Costumes

#### **Animate a sprite when you click it.**

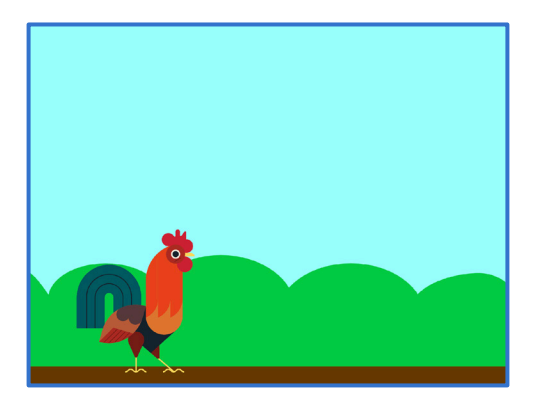

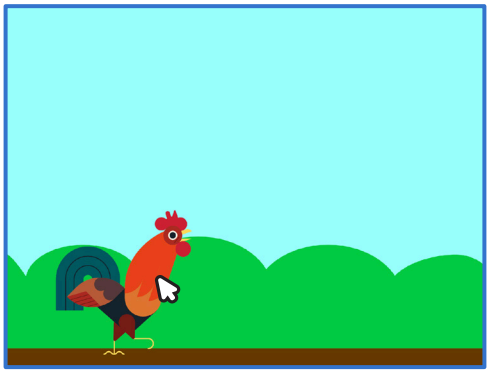

**Imagine a World Dance Party** 

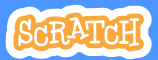

### Change Costumes

**scratch.mit.edu**

GET READY

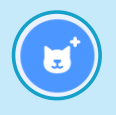

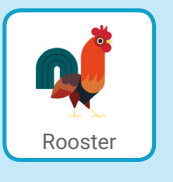

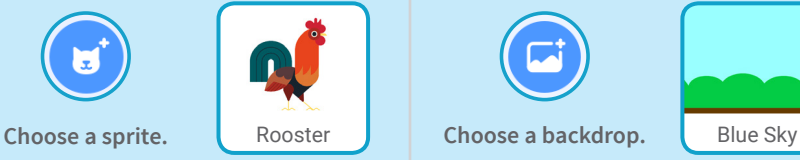

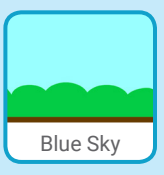

### ADD THIS CODE

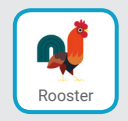

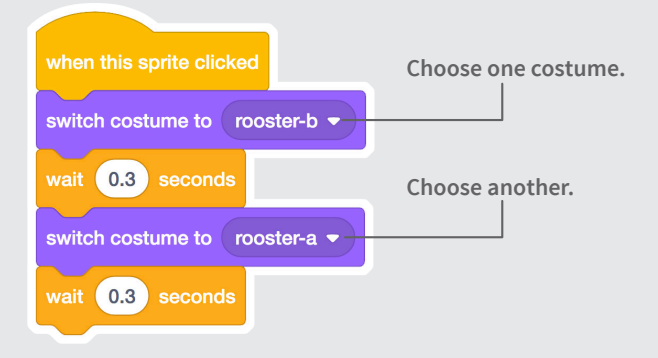

### TRY IT

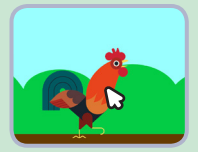

**Click your sprite.**

# Glide From Here to There

### **Make a sprite glide from one point to another.**

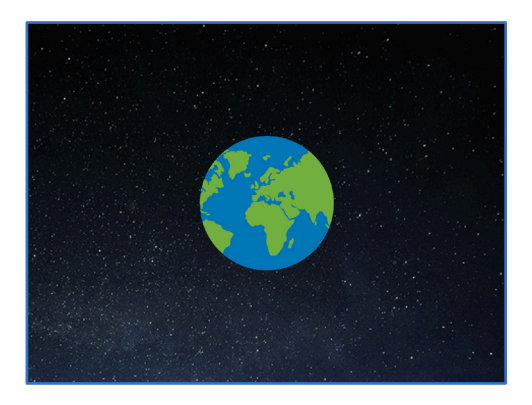

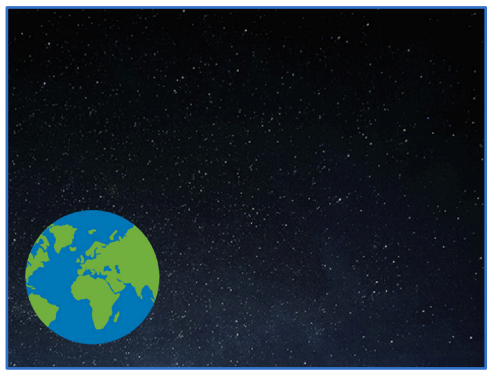

**Imagine a World Barty** 

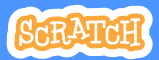

### Glide From Here to There

**scratch.mit.edu**

GET READY

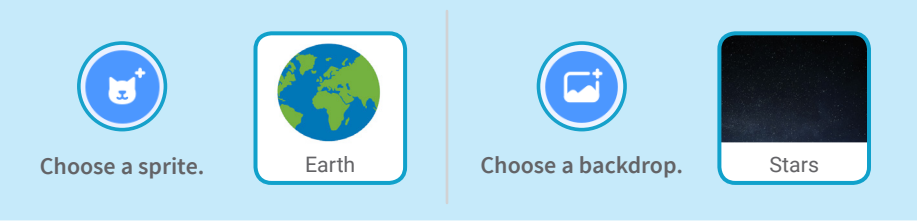

### ADD THIS CODE

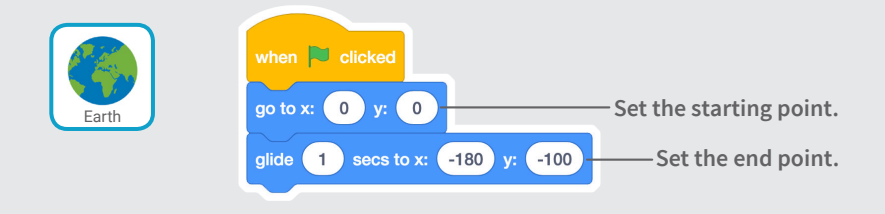

### TRY IT

**Click the green flag to start.**

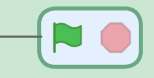

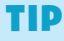

**When you move a sprite, you can see the numbers for x and y update.**

**x is the position from left to right. y is the position up and down.**

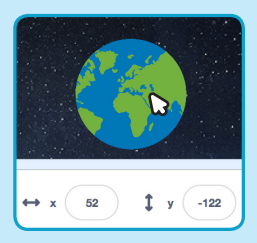

# Grow and Shrink

### **Make a sprite change size when you click it.**

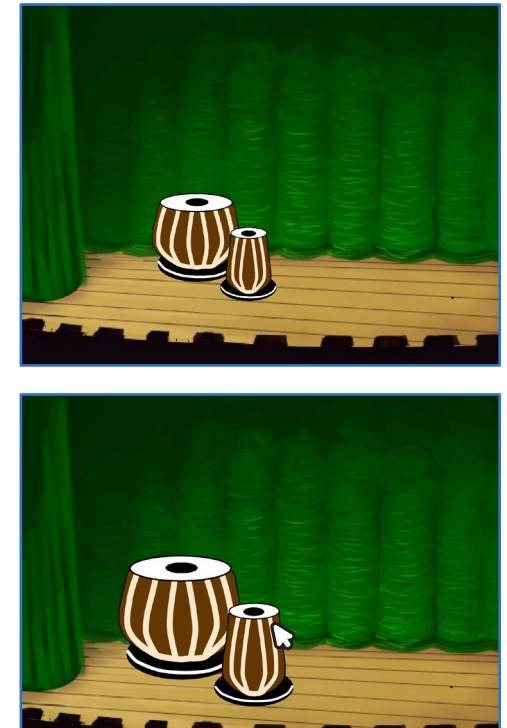

(小

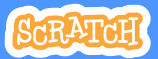

### Grow and Shrink

**scratch.mit.edu**

### GET READY

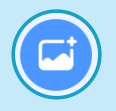

**Choose a backdrop.** Theater 2 **Choose a sprite.** Drums Tabla

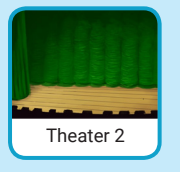

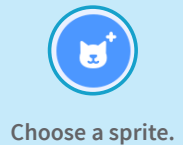

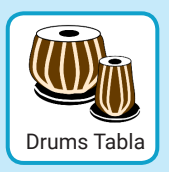

### ADD THIS CODE

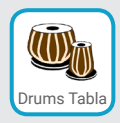

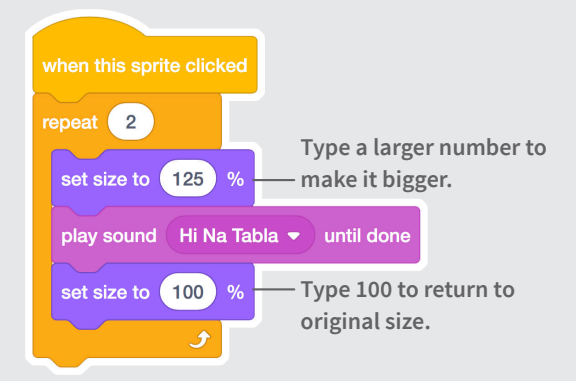

### TRY IT

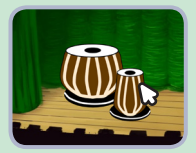

**Click your sprite.**

# Change Backdrops

#### **Change scenes by switching backdrops.**

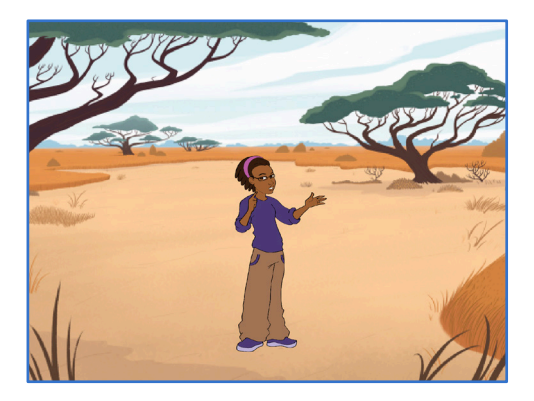

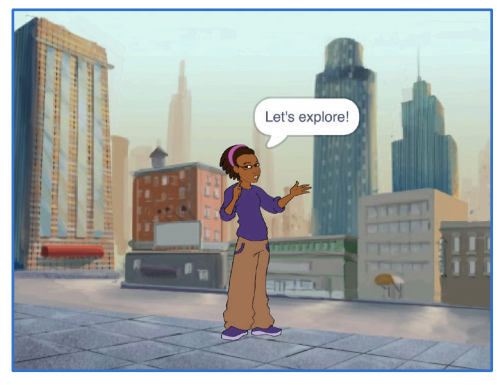

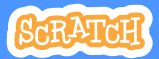

### Change Backdrops

**scratch.mit.edu**

GET READY

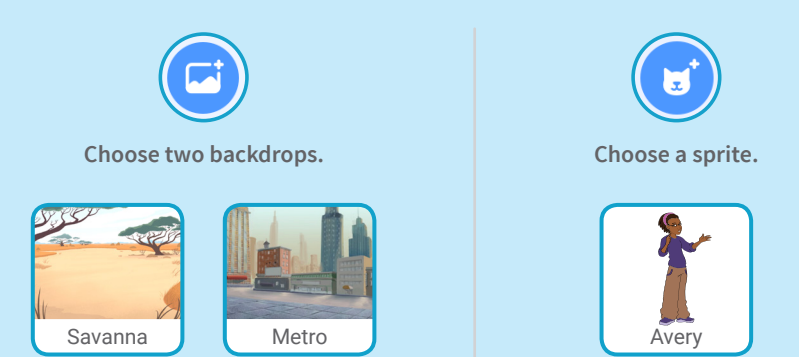

ADD THIS CODE

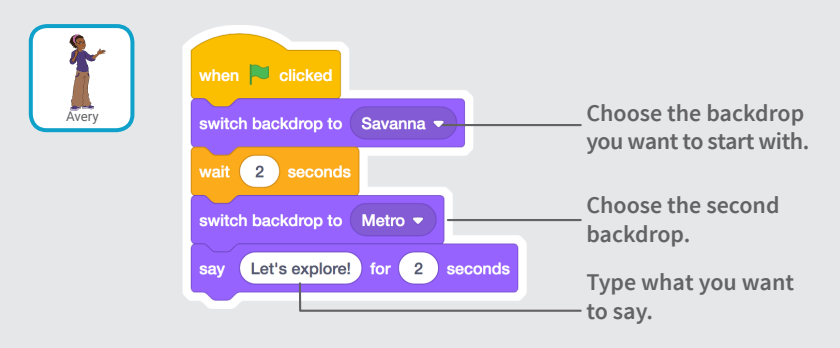

### TRY IT

**Click the green flag to start.**

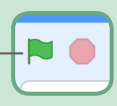

# Add a Sound

### **Add your voice or other sounds to your project.**

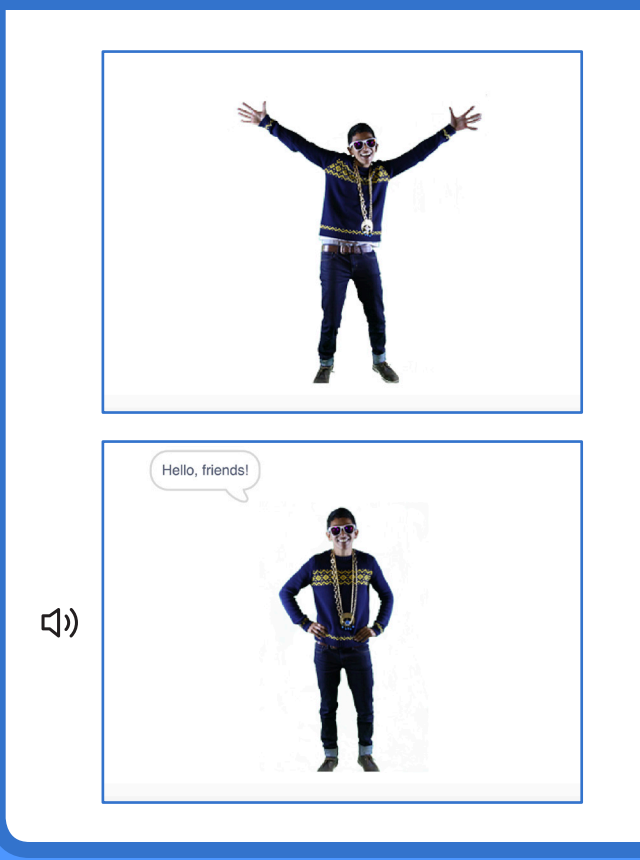

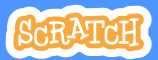

### Add a Sound

**scratch.mit.edu**

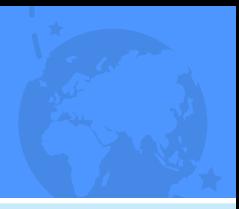

GET READY

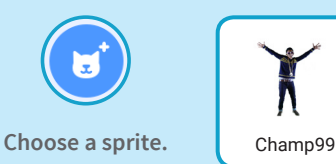

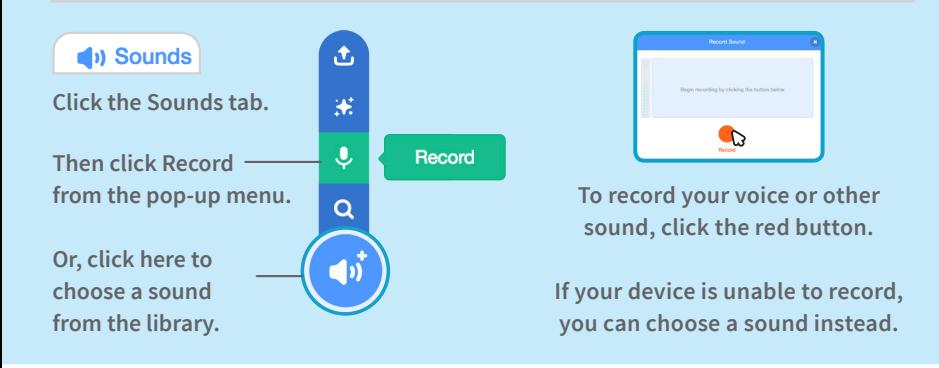

### ADD THIS CODE

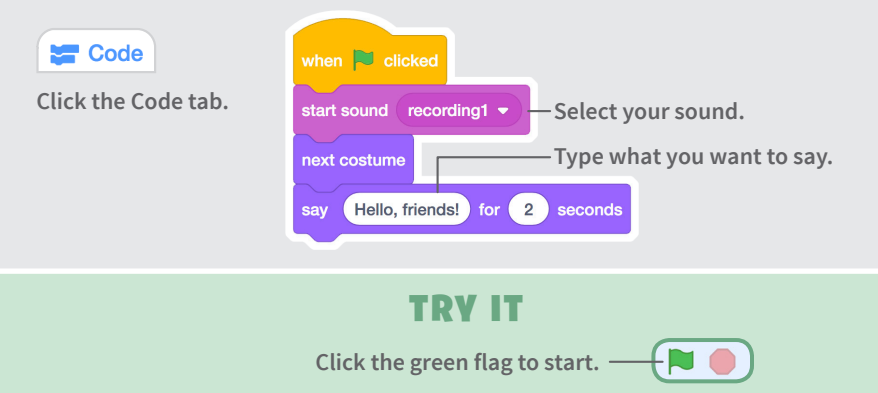